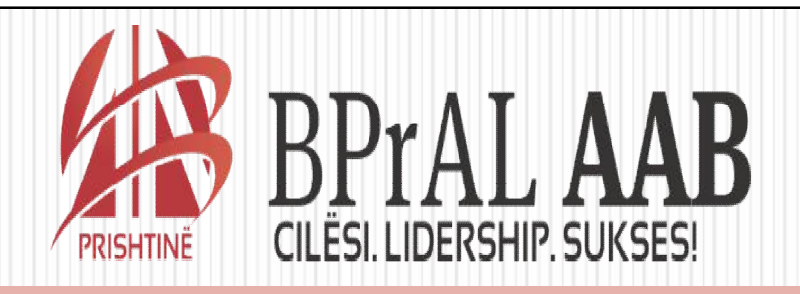

#### Fakulteti i Gjuhes Angleze

#### LENDA: INFORMATIKA

Ligjerata 11

Profesorët: Rifat Osmanaj dhe Arianit Maraj

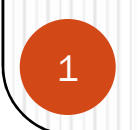

#### Microsoft Excel (MS Excel)

#### **Objektivat**

- Krijimi i një grafikoni në fletë punuese
- Puna me tituj të grafikonit dhe legjendat
- Krijimi dhe formati i grafikonit **pie**
- Puna me 3D grafikone
- Krijimi dhe formati i grafikonit shtyllë

### Krijimi i grafikoneve

- Një **grafikon** është një paraqitje vizuele e të dhënave
- Selektoni burimin e të dhënave me brezin e të dhënave të cilat doni t'i paraqitni grafikisht
- Në grupin Charts në tabin Insert, klikoni një tip të grafikonit, dhe më pas klikoni nëntipin në galerinë Chart
- Në grupin Location në tabin Chart Tools Design tab, klikoni butonin Move Chart për të vendosur një grafikon në fletën e grafikonit apo në fletën punuese

#### Selektimi i burimit të të dhënave

 Burimi i të dhënave (**data source**) është brezi që përmban të dhënat të cilat doni t'i paraqitni në grafikon

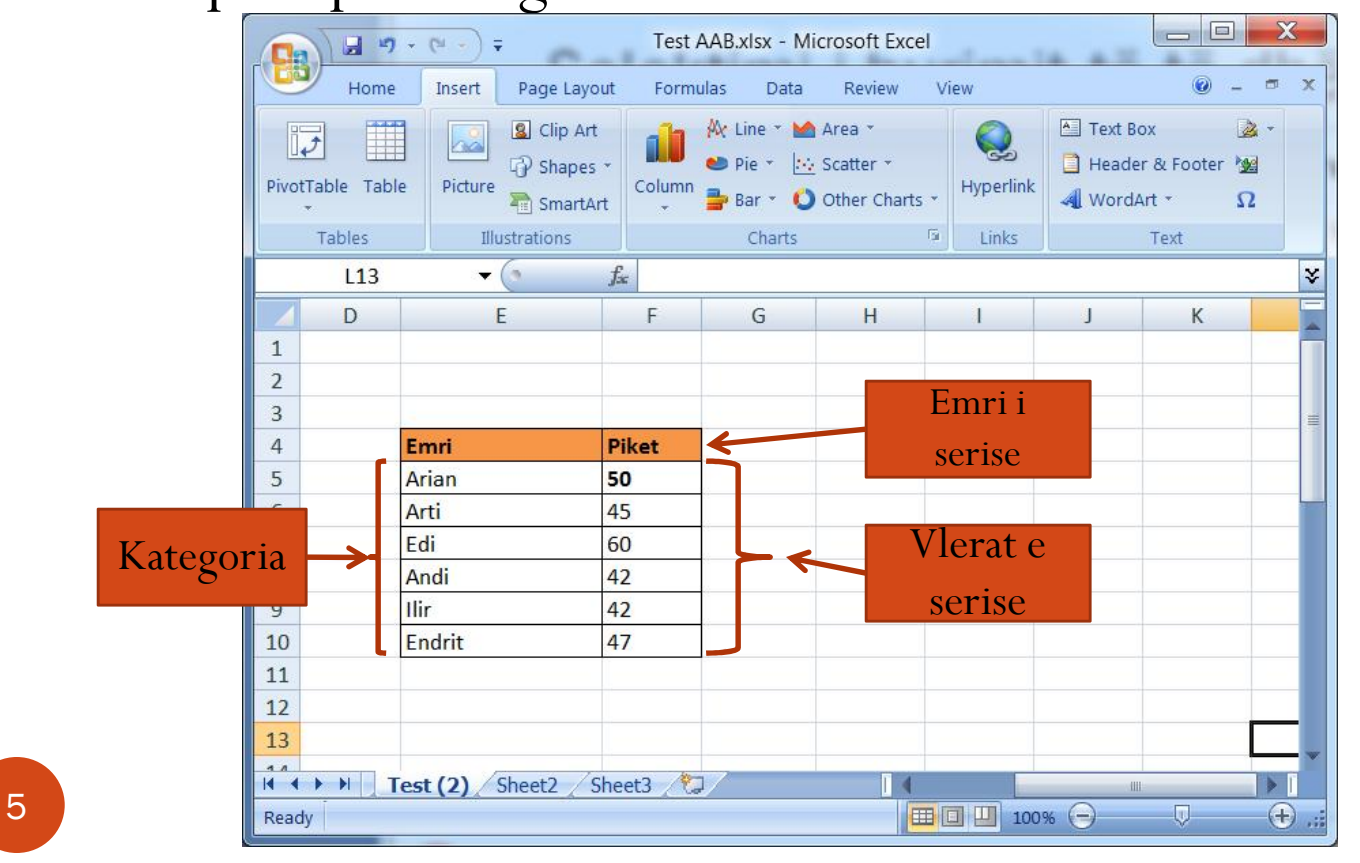

### Selektimi i llojit të grafikonit

 Ne tabelen e meposhtme me se miri mund te shihen llojet e grafikoneve ne Excel:

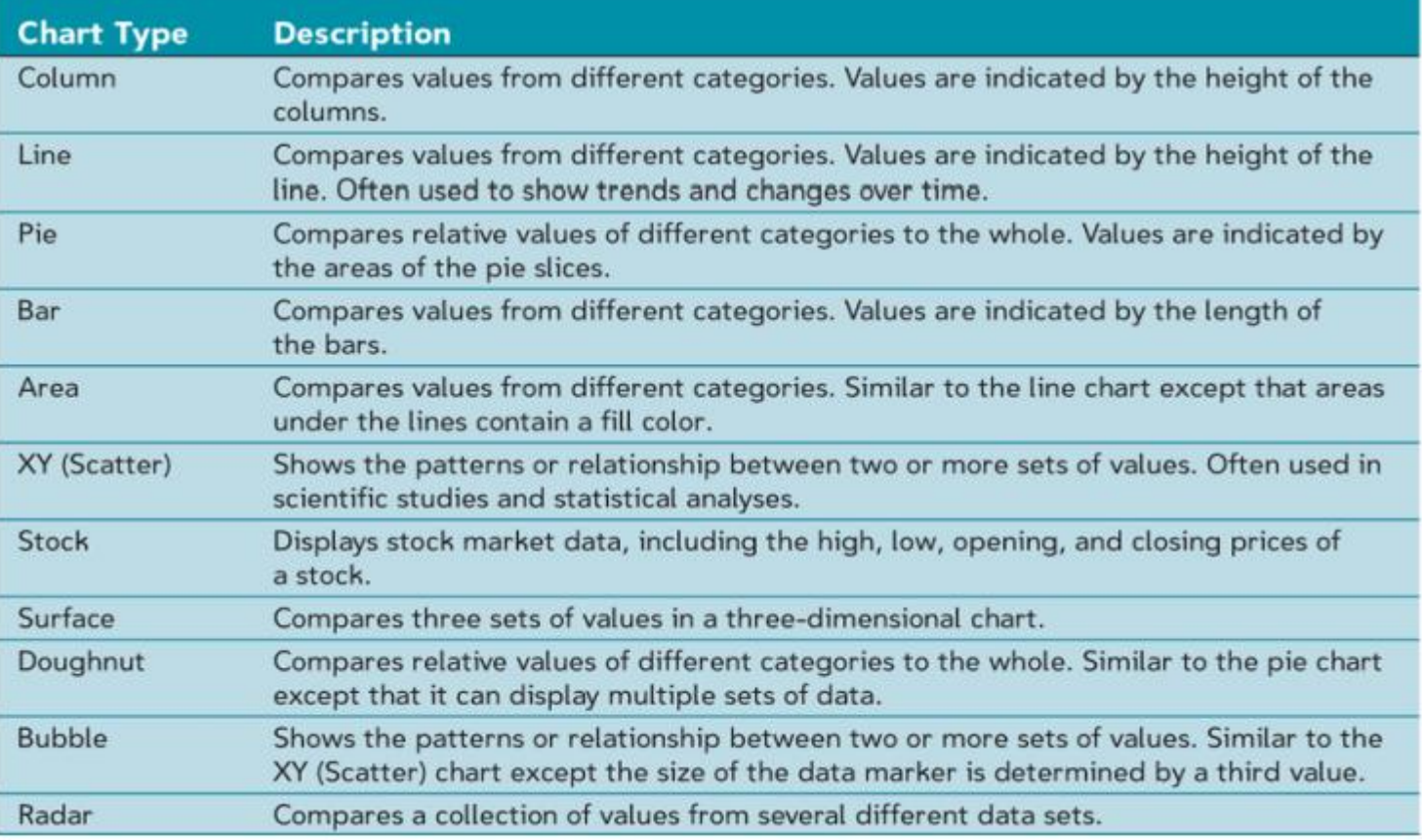

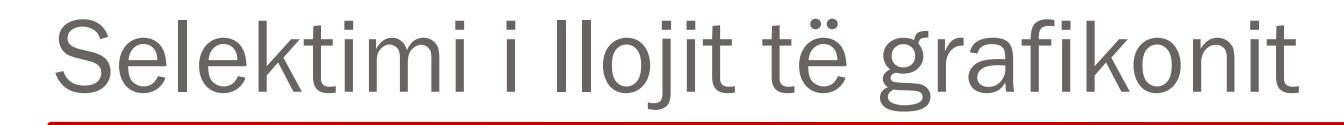

- Klikoni në tabin **Insert** në shirit
- Në grupin **Charts**, klikoni në butonin **Pie**

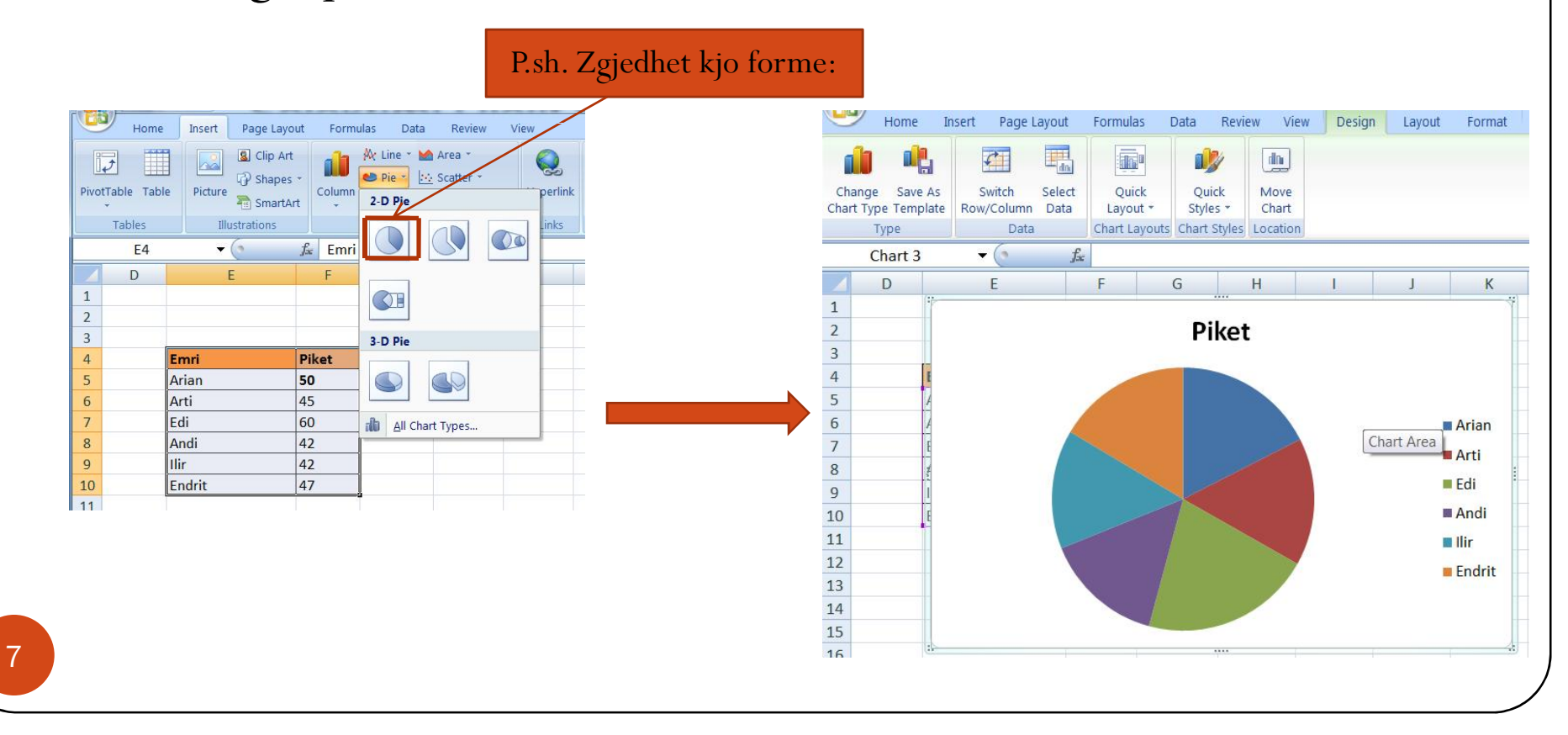

### Selektimi i llojit të grafikonit

 Ose, paraqitja ne forme te shtyllave e rezultateve te mehershme

 $\Box$ 

**Piket** 

 $\blacktriangleright$ 

 $\Theta$  ...

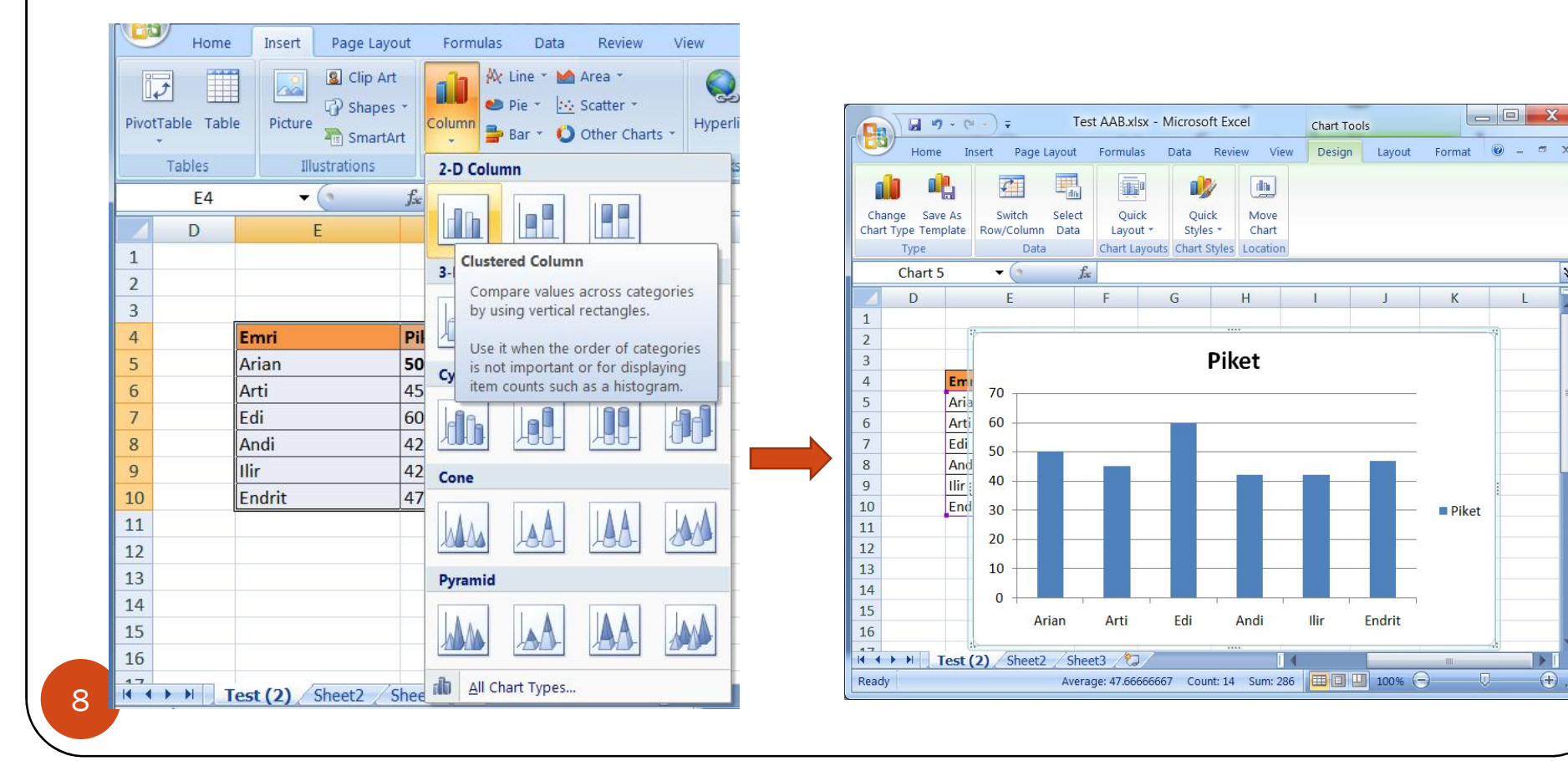

### Zhvendosja e grafikoneve

- Grafikonet e formuara mund te zhvendosen ne flete tjera punuese.
- Nese klikohet me te djathten ne grafikonin e krijuar, atehere duhet te klikohet "Move chart", me c'rast hapet dritarja ku ka mundeis te zgjedhet lokacioni ku do te zhvendoset

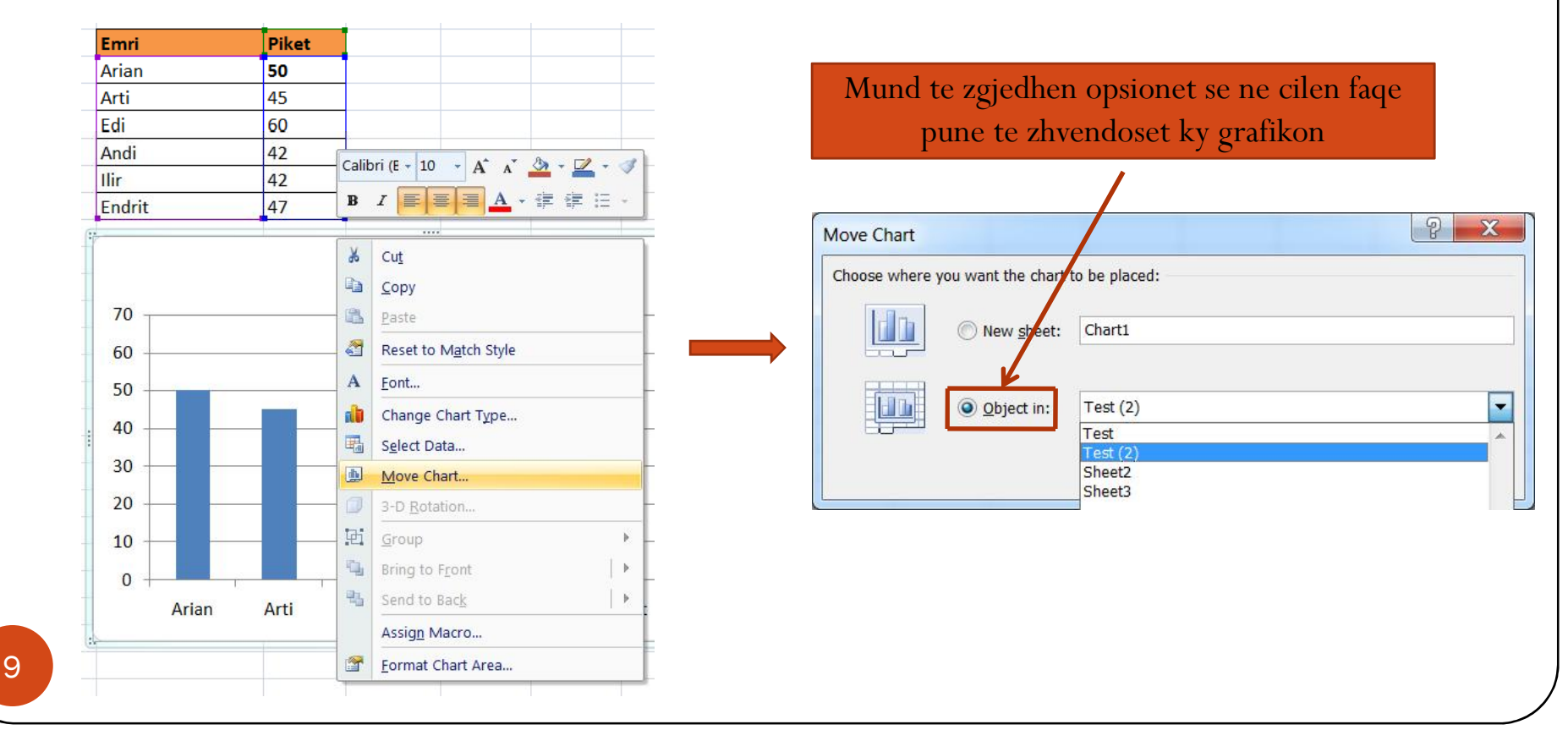

#### Selektimi i elementeve të grafikonit

 Ne nje grafikon mund te selektohen elementet si dhe te behet ndryshimi I ketyre elementeve te caktuara, duke perfshire: madhesine e shkronjave te titullit, ngjyren e grafikonit etj

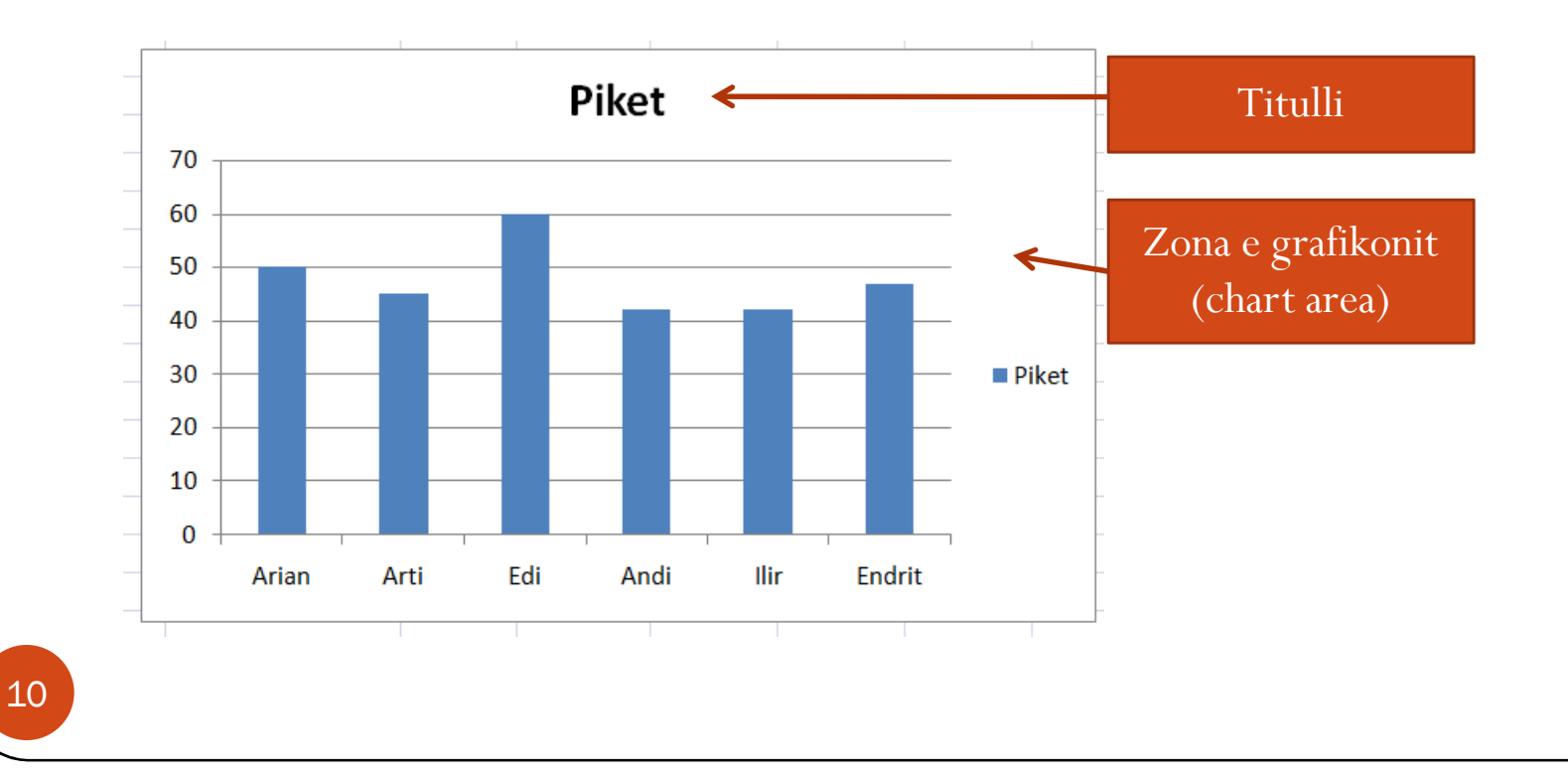

## Përzgjedhja e stilit të grafikonit

 Gjithashtu, ekziston mundesia e perzgjedhjes se stilit te deshiruar te grafikonit, si ne figuren e meposhtme

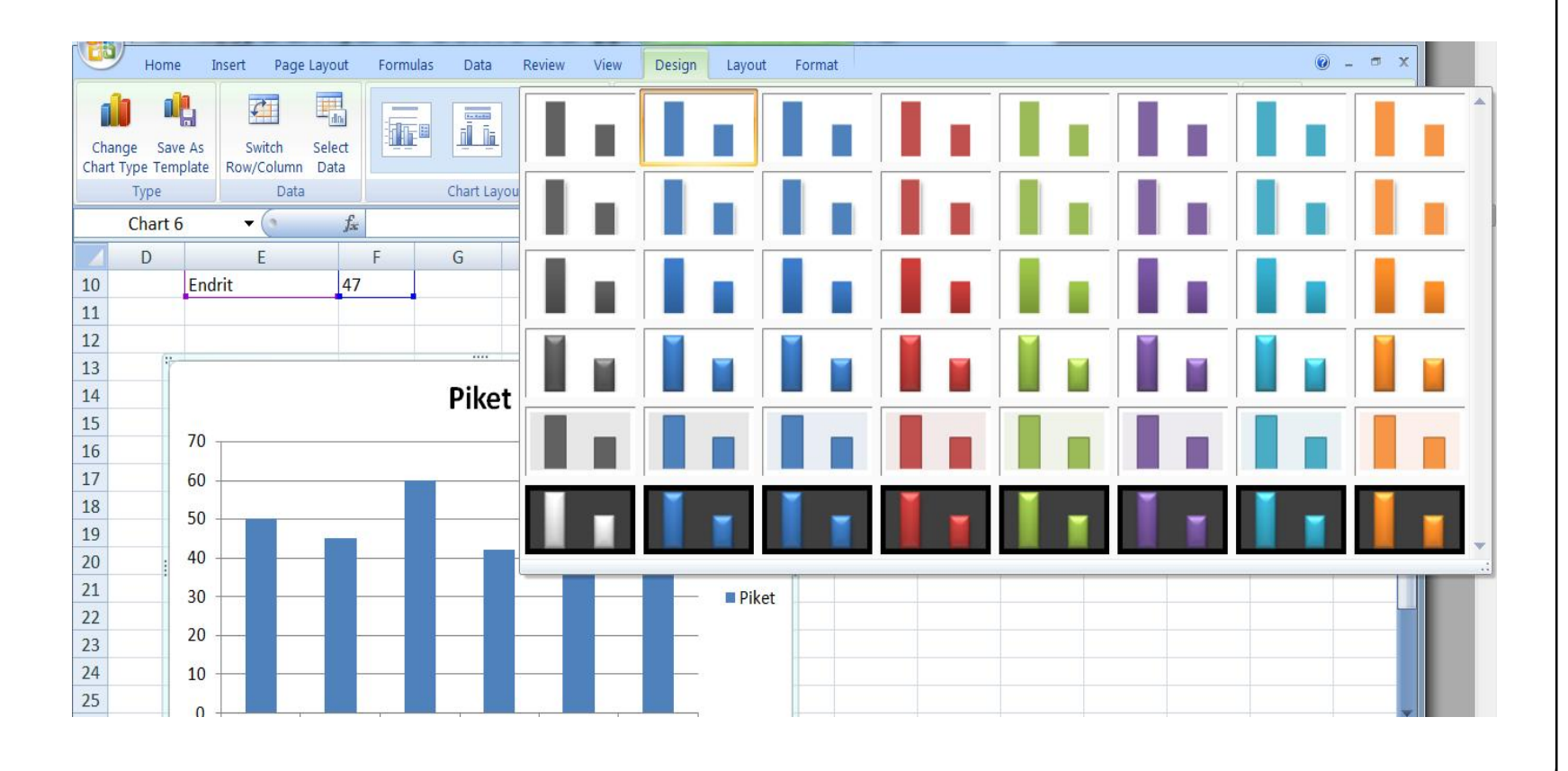

#### Formatizimi i grafikonit Pie

- Seelektohet grafi dhe mandej klikonhet ne Layout
- Klikohet në butonin **Data Labels**, dhe më pas në **More Data Label Options,** me crast hapet dritarja si me poshte (dritarja ne te djathte), mga ku mund te behet formatimi I grafikonit te zgjedhur (selektuar)

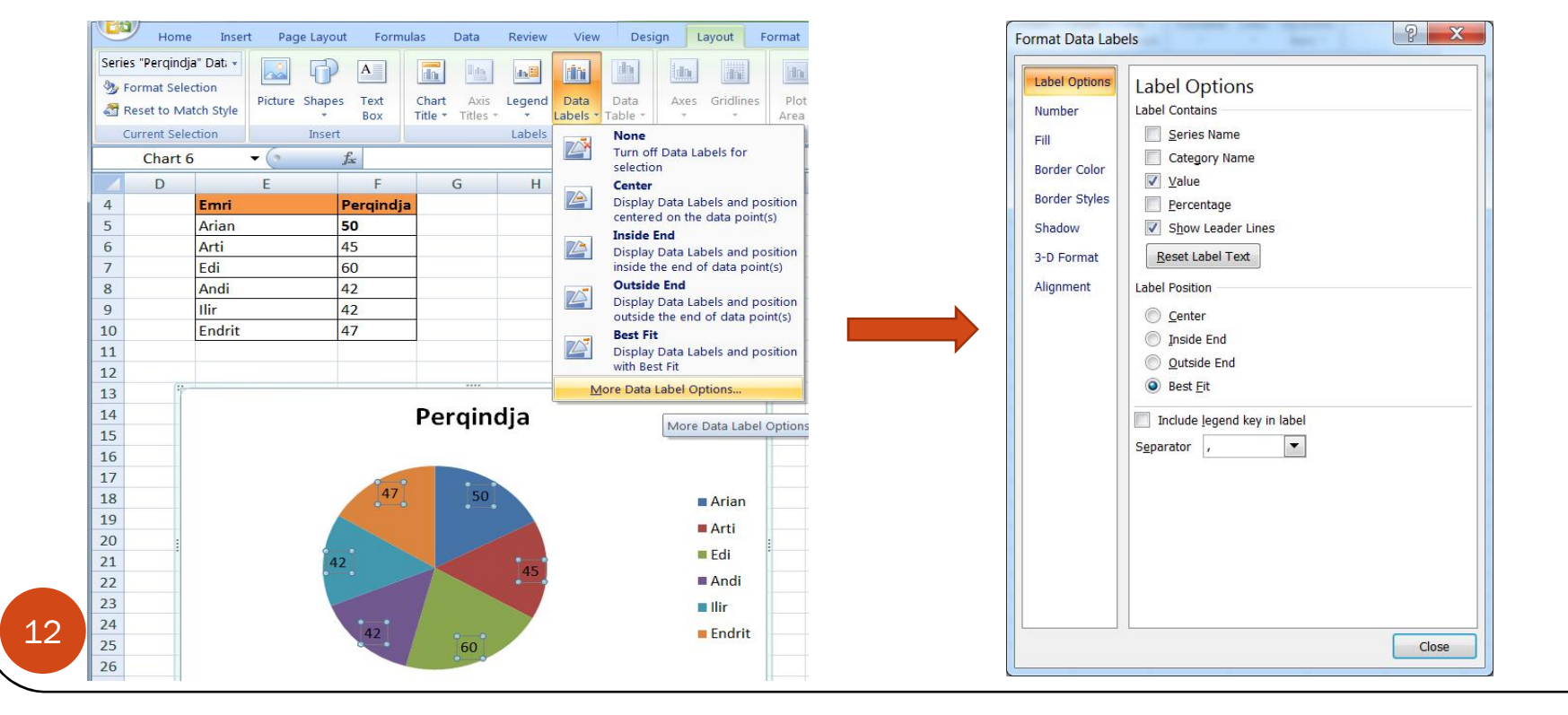

#### Puna ne 3D

 Selektohet grafikoni e mandej klikohet ne Layout – 3D rotate, me crast hapet nje dritare ku mund te zgjedhen opcionet perkatese

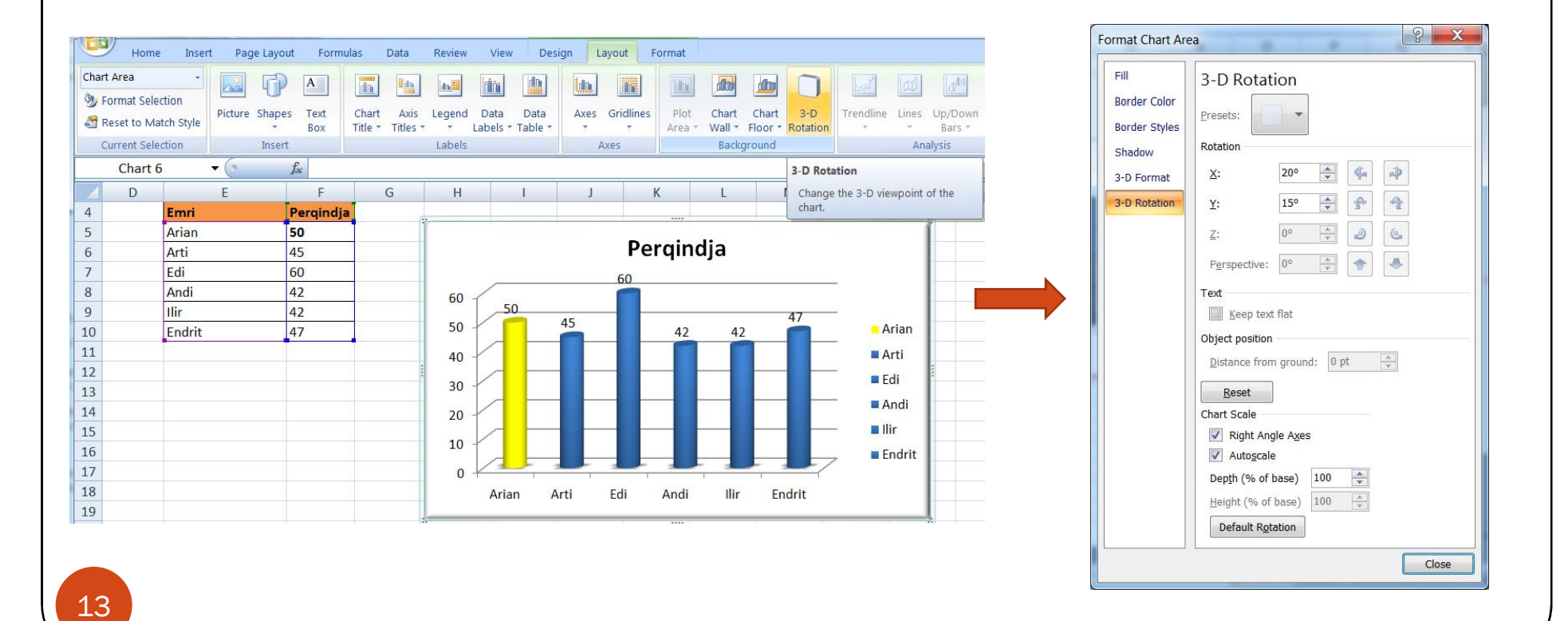

### Krijimi i grafikonit shtylle

 Pos grafikonit Pie, shpesh eshte me e pershtatshme qe te dhenat te paraqiten permes grafikonit shtylle:

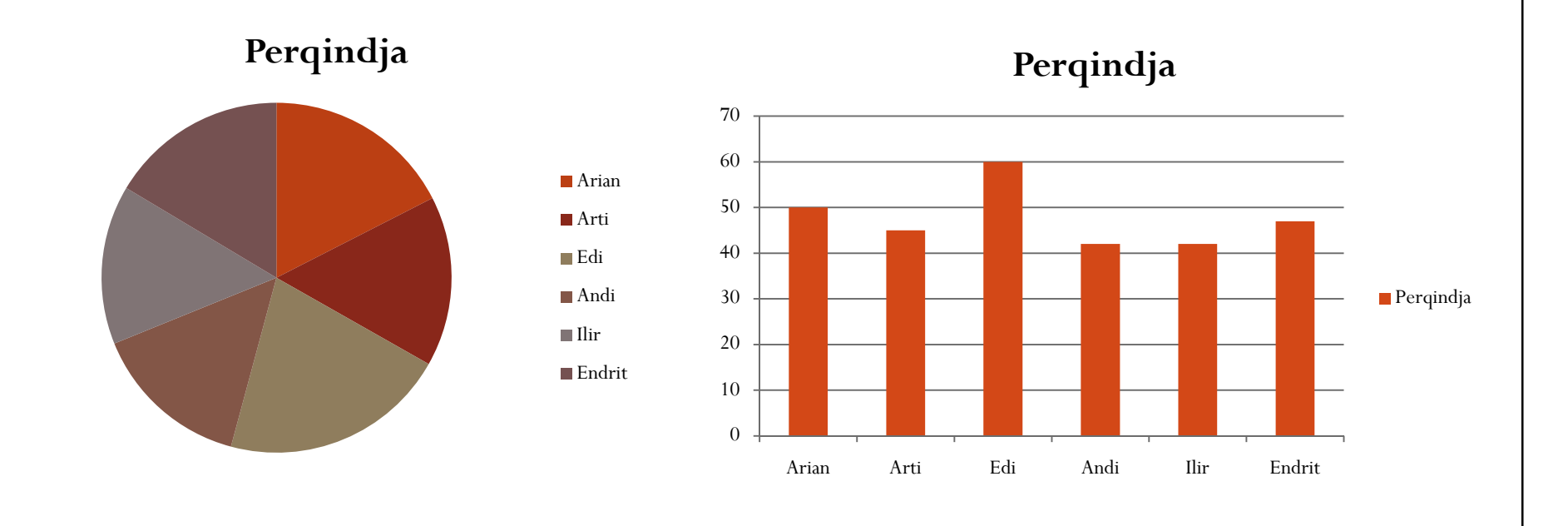

### Formatizimi i elementeve të grafikonit shtylle

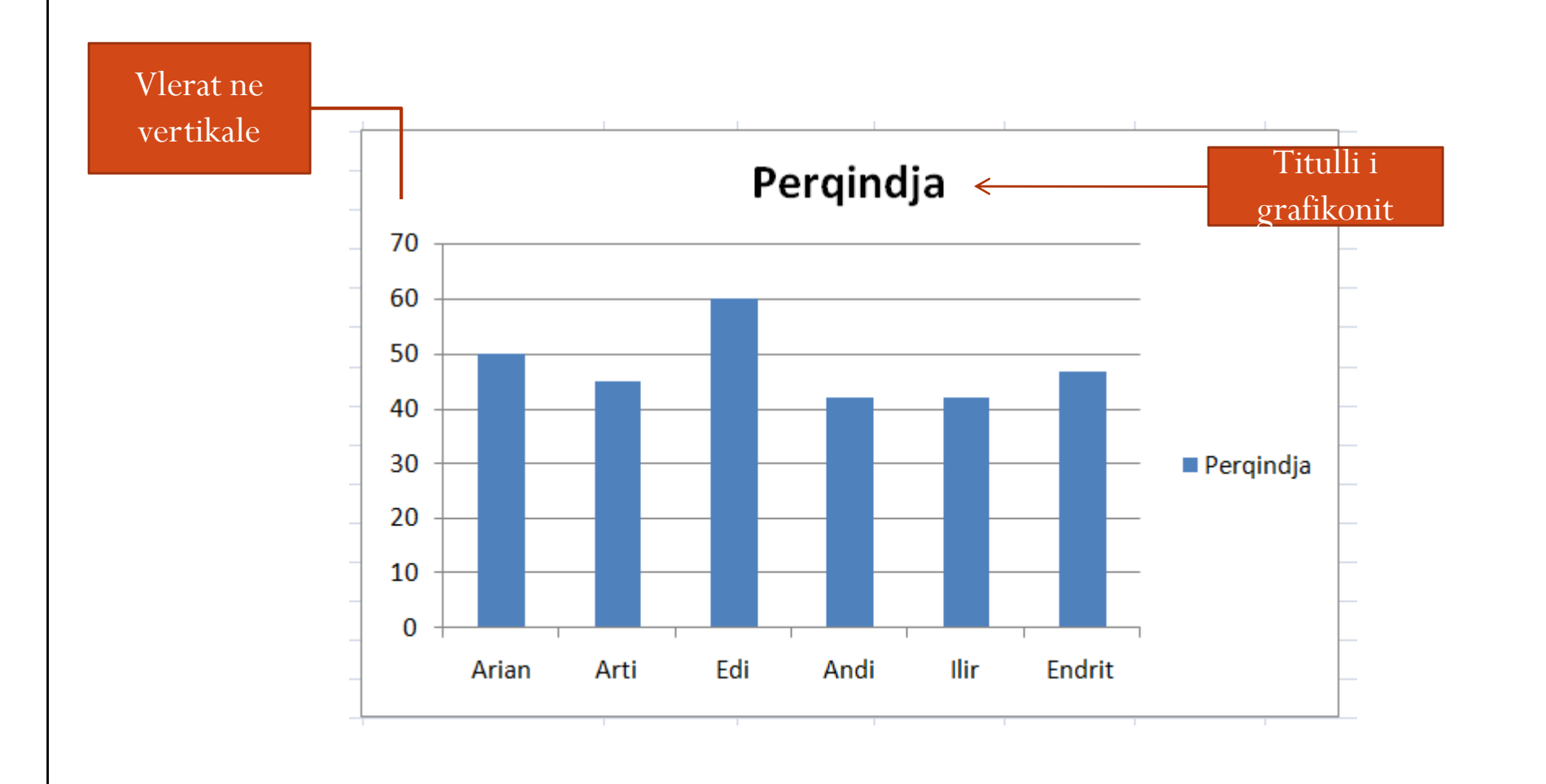

15

#### Formatimi i boshteve te grafikonit

- Formatimi i boshteve te grafikonit mund te behet duke e selektuar fillimisht grafikonin, mandej duke klikuar ne Chart Area, happen mundesite nga ku mund te zgjedhet Horizontal ose Vertical Axis.
- Mandej, klikohet ne Format selection me crast hapet dritarja nga ku mudn te behet formatimi i boshtit perkates

**Format Axis** 

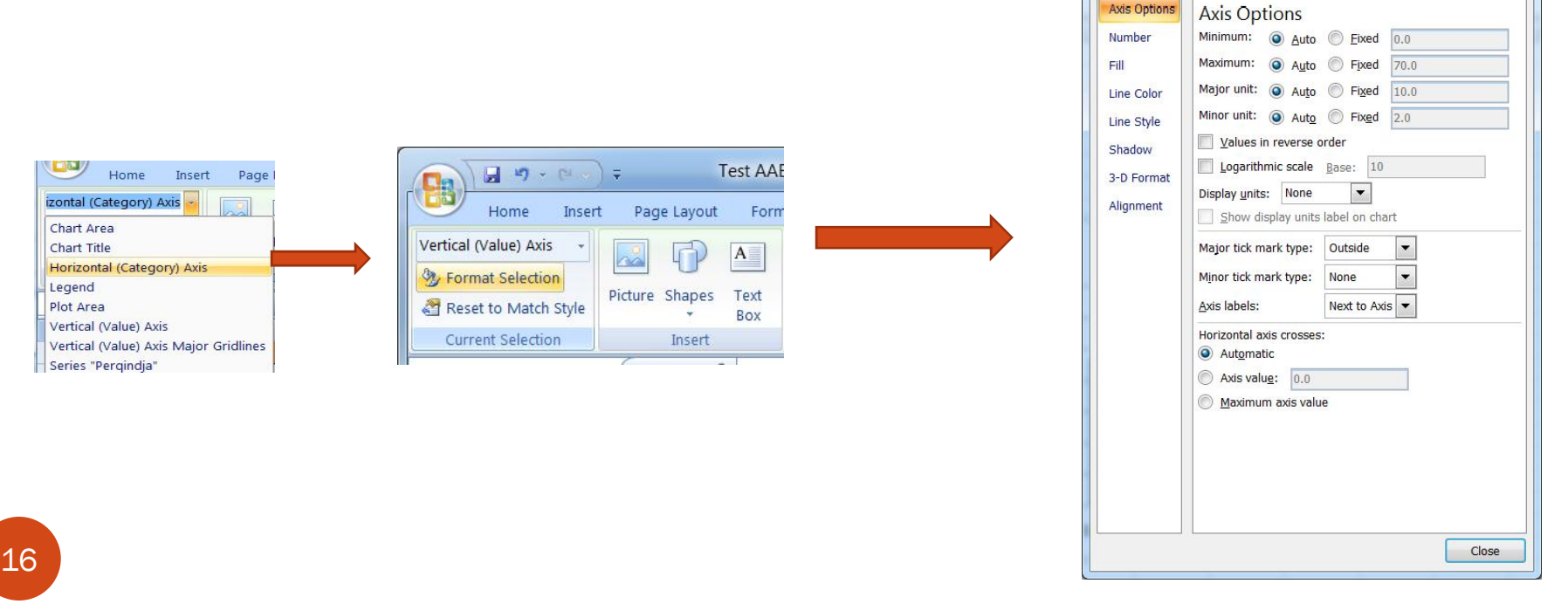

### Krijimi i grafikonit Linjë

- Selaktoni brezin
- Klikoni në tabin **Insert** në shirit
- Në grupin Charts, klikoni në butonin **Line,** dhe më pas në grafikonin **Line**

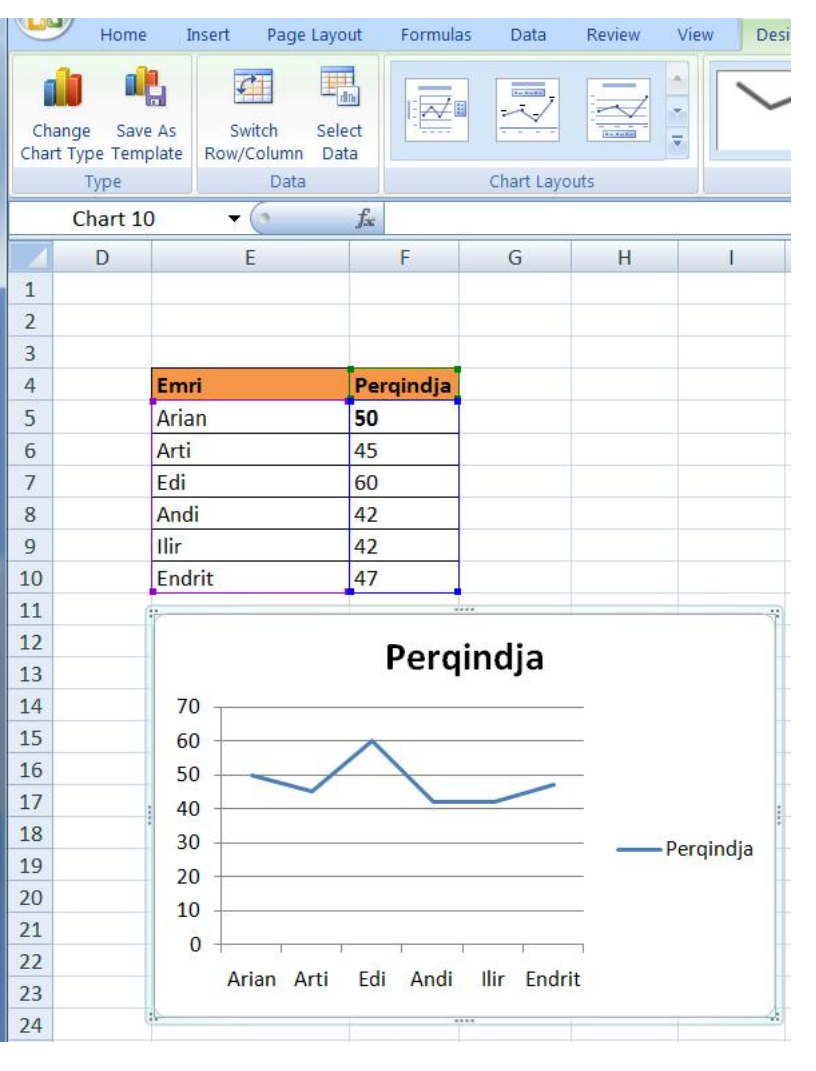

#### Krijimi i grafikonit të kombinuar

- Me Excel, shume lehte mund te krijohen edhe grafikone te kombinuara.
- Shembulli me i mire mund te jepet ne figuren e ne te djathte:

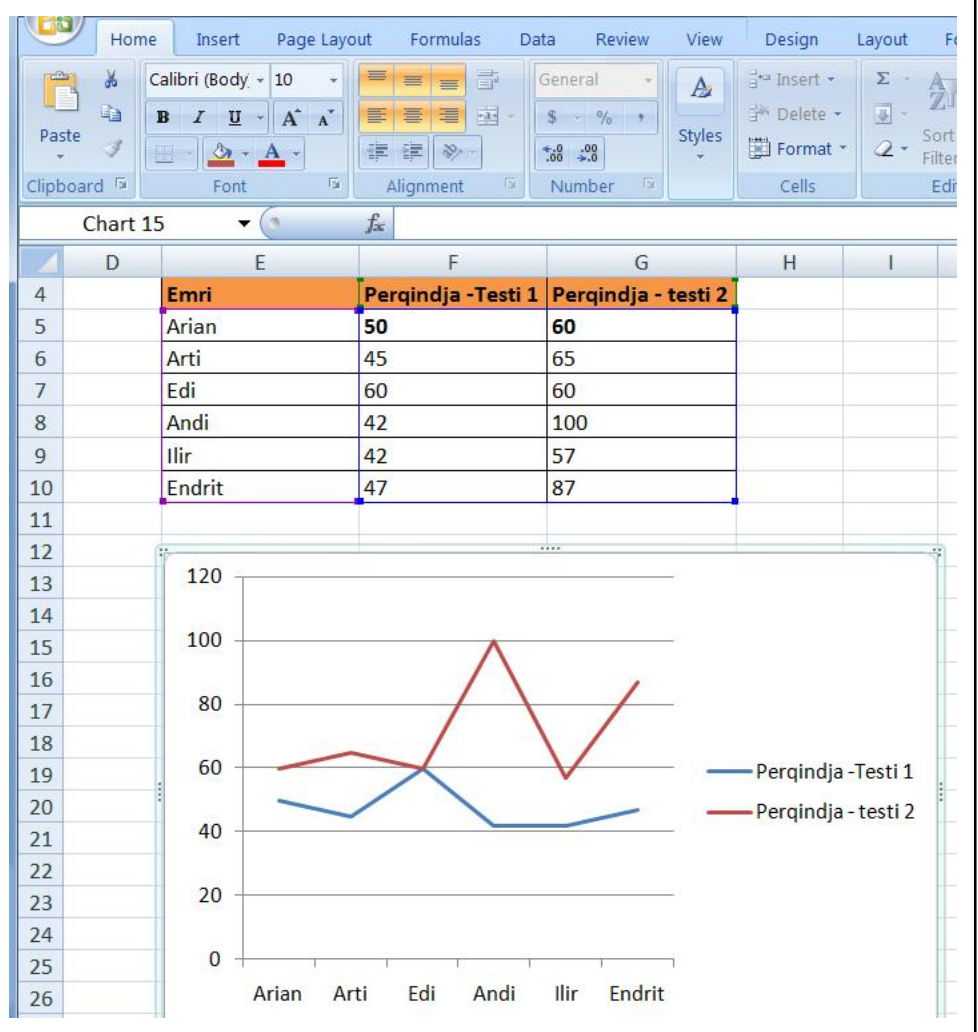

#### Insertimi i formës (Shape)

Klikoni në tabin **Insert** në shirit

19

 Fillimisht selektohet grafi dhe klikohet ne Format, ku edhe kemi mundesine e inseretimit te formave qe deshirojme, ngjyren e formave, efektet te ndryshme etj

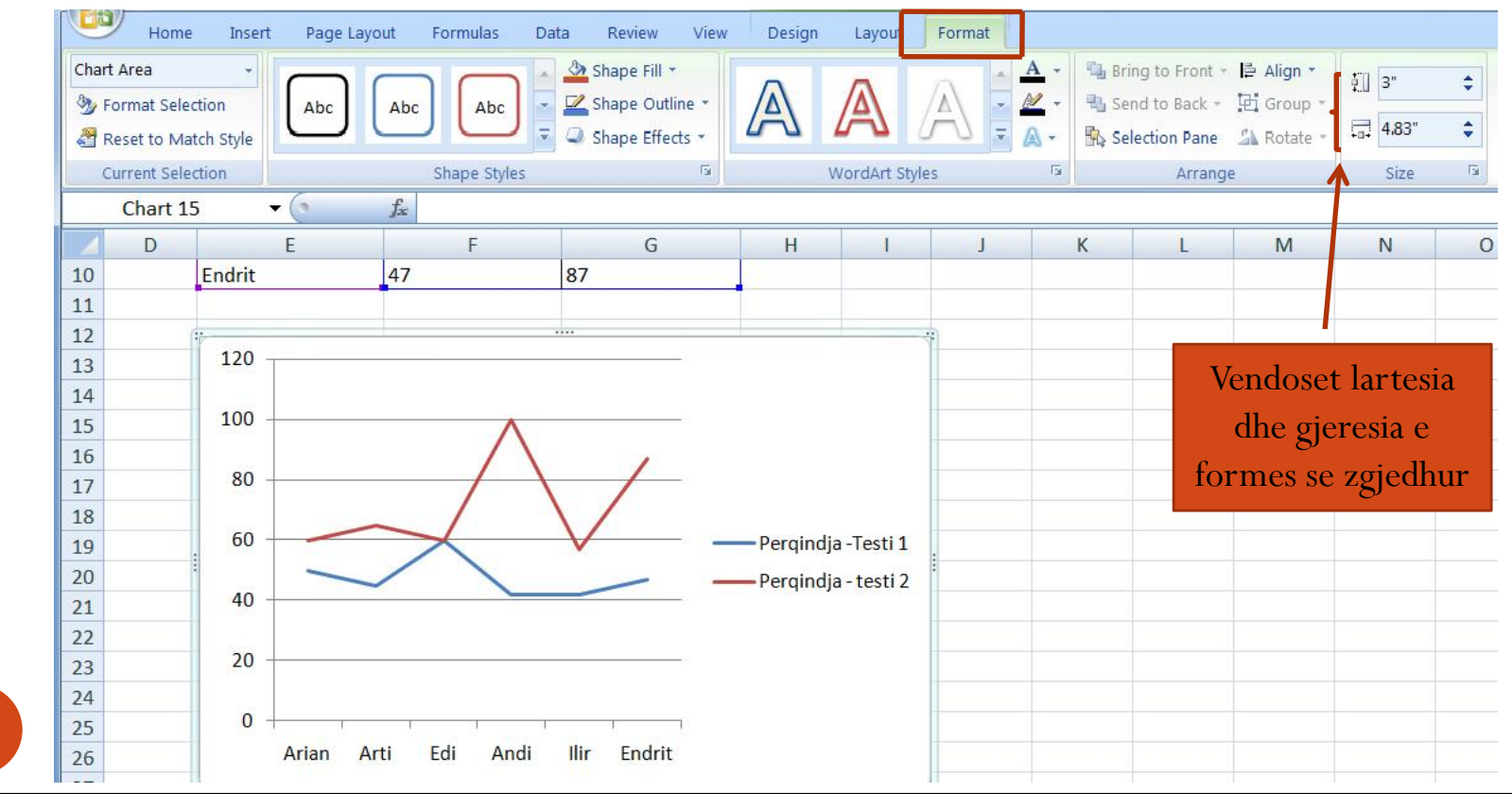

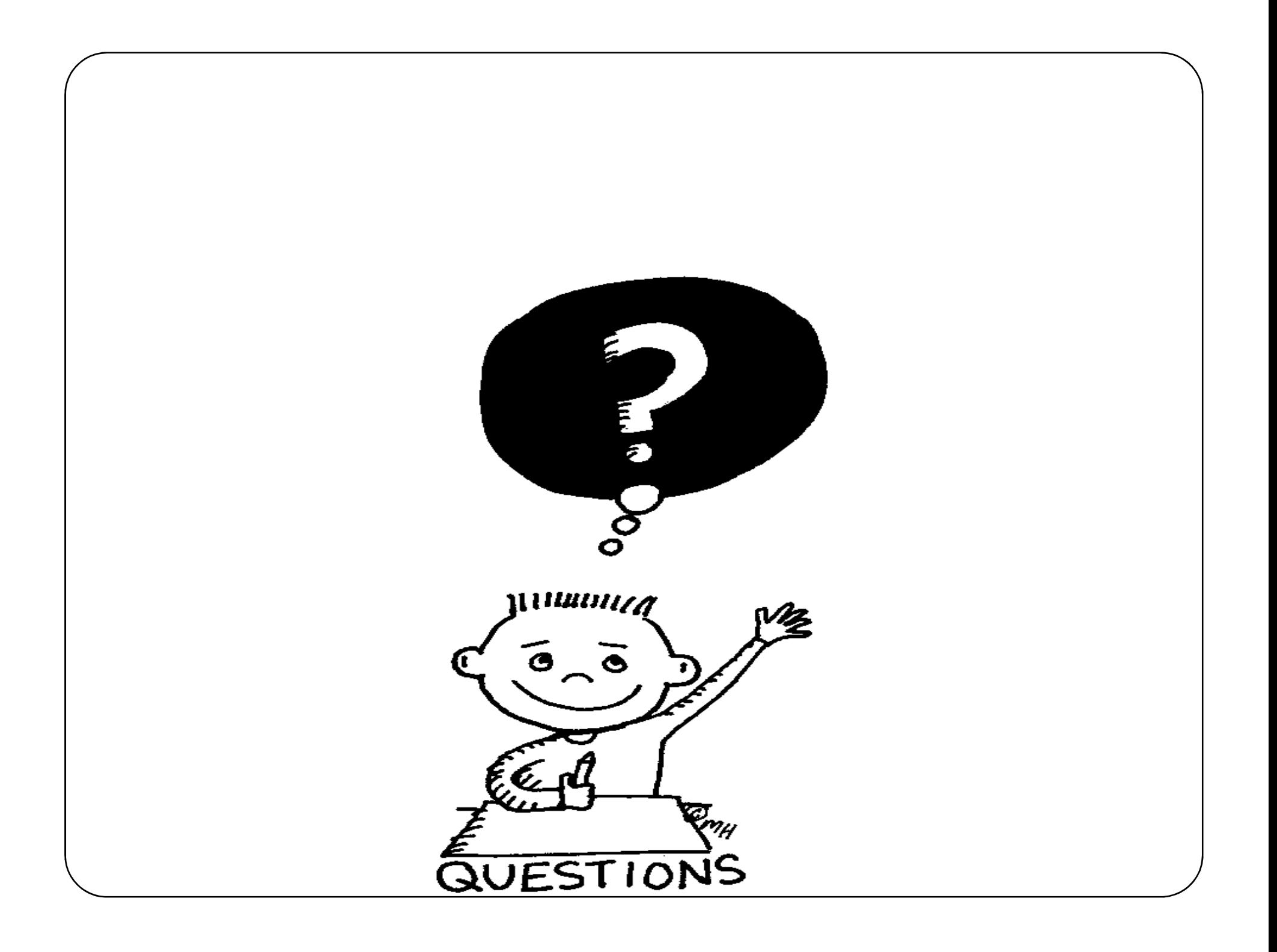

# Faleminderit!